# Steps to Join a Live Lecture Using Mobile App

#### IMPORTANT POINTS TO BE NOTED BEFORE JOINING LIVE LECTURE.

- 1. The apps and the android in your mobile phone must be updated.
- 2. Your mobile phone must be **enabled with pin or pattern lock** without which you will not be allowed to join the live lecture.
- 3. You must install **XschoolApp** (android version only) and **Google Meet** from the play store
- 4. After installing XschoolApp please look for the username and password for Google Meet in the notification area of the XschoolApp.
- 5. Please do not share your username and password with anybody but change the Google Meet password immediately as you get it in your notification area.
- 6. <u>Use only the email id provided from the school for signing up Google Meet and joining the live class.</u>
- 7. Use of any other email id other than the ID provided by school is strictly prohibited and will not be liable for admission in the live class, granting attendance, participating in school activities or enrolling in online test/exams.
- 8. Add the email id provided by the school into your Google Meet App and switch over to it by following the given steps.

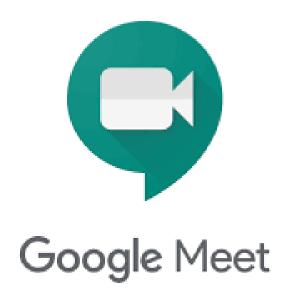

# How to add the Student Id into Google Meet and Sign In to it.

### **Step 1.** Start Google Meet and you will get the following screen.

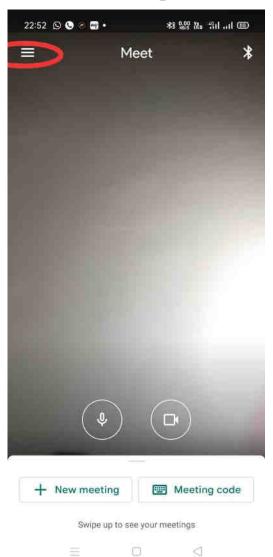

Now tap on the three bar as marked in the top left corner of the given image and you will see the following window.

### Step 2. Now tap on the area marked in red on the left image and the option will expand to "Add Another Account" as shown in the right image

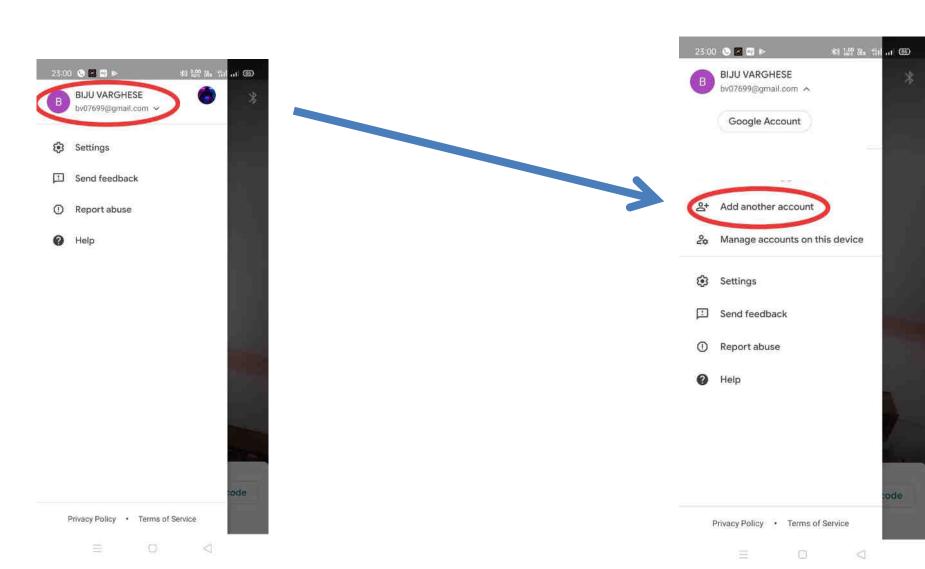

## Step 3. Click on Add Another Account as show in previous image and you will see the following screen.

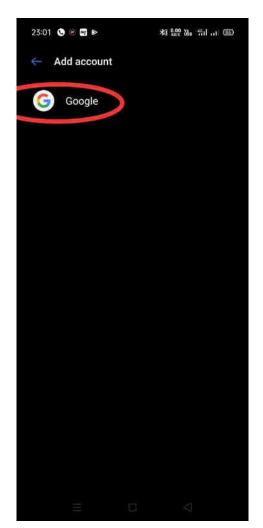

Now click on Google and it will ask you to verify by entering your Pin Or Pattern

## STEP 4 — Enter the email address as provided by the school in your XschoolApp notification area here.

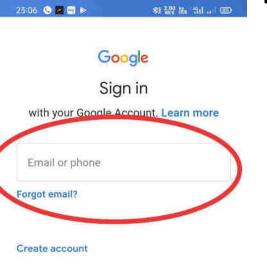

Now type
the email id
and click on
next button

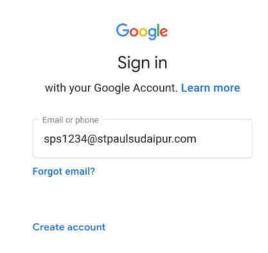

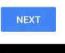

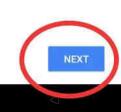

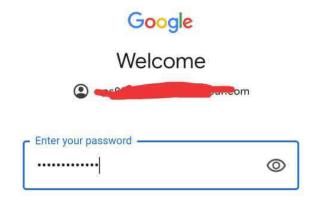

Forgot password?

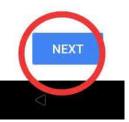

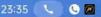

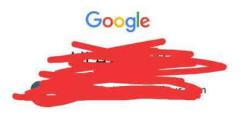

We publish the Google Terms of Service so that you know what to expect as you use our services. By clicking 'I Agree,' you agree to these terms.

You are also agreeing to the Google Play Terms of Service to enable discovery and management of apps.

And remember, the Google Privacy Policy describes how Google handles information generated as you use Google services. You can always visit your Google Account (account.google.com) to take a Privacy Checkup or to adjust your privacy controls.

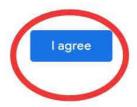

STEP 6 - Now Click on I Agree button. You may accept any other terms and conditions if asked. It may differ from mobile to mobile.

**Step 7.** Now again tap on the three bar given at the top left corner of the window and you will see the newly added account of the child as in the red circle.

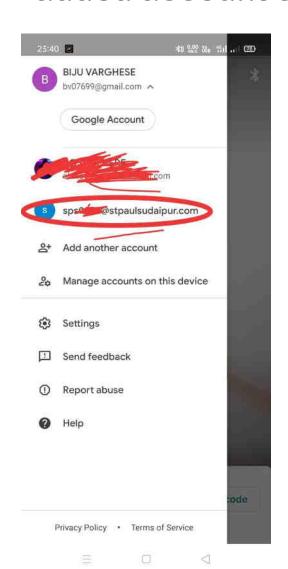

Tap on the students email id from the red circle and you will see the following window as on right. Now click on Got it button to sign into the students account.

Note: This is a one time process only.

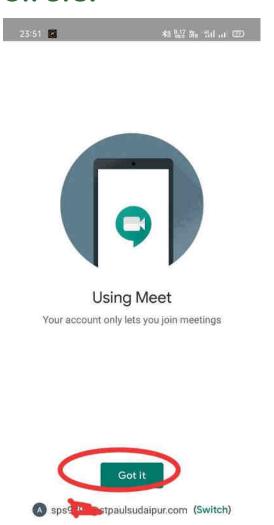

### STEP 8 - Open the XschoolApp using the Registered Mobile Number, Username and Password (as given in school website) on your mobile device.

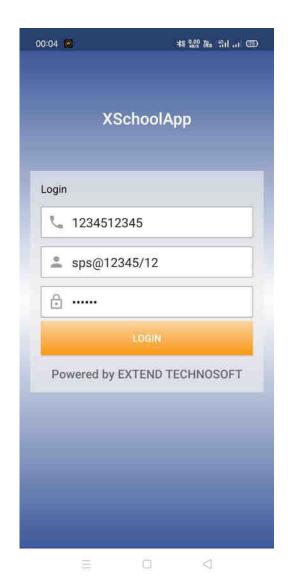

Note: Registered Mobile Number is the one on which you get messages from the school. For any problem in logging into school app. Please visit school office or contact school 0294-2526176 or mail us at stpauls@stpaulsudaipur.com.

Please mention the subject as "Problem With Logging In School App." and mention you name, class, section and scholar number and the problem you are facing.

#### STEP 9 – Look for the latest Invitation Code in the NOTIFICATION section of the school app.

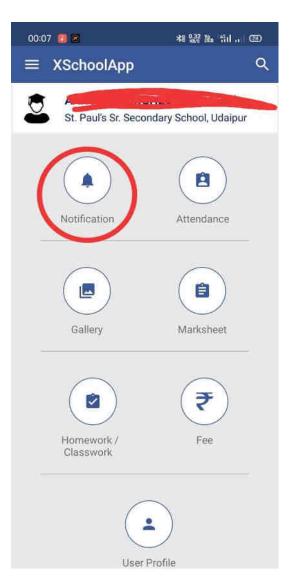

#### STEP 10 – Now Click on the Invitation Link and open in Google Meet.

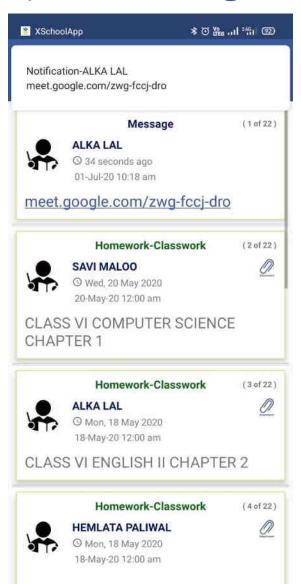

Step 11- Click on Ask to Join button and wait for the teacher to accept your request. After you see your teacher on the screen, mute your microphone by tapping on the video screen and clicking on mic icon.

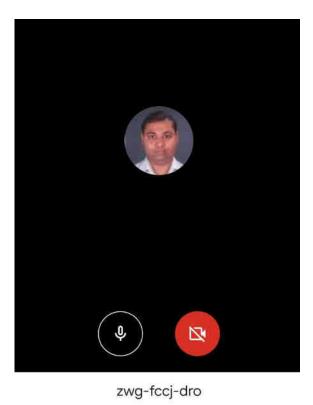

Ask to join

Joining as mathewudr@gmail.com (Switch)

Present

#### Note:

Do not press anywhere else other than what is asked for.

Please tap on your teachers name to see the teachers screen only.

STEP 12 – Close the Google Meet App after class gets over. Wait for the latest invitation link in the school app to join the next class.

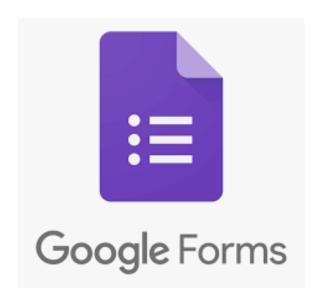

# How to add the Student Id into Google Forms and Sign In to it.

#### **Step 1.** Start Google Drive by tapping the icon as marked in the image below.

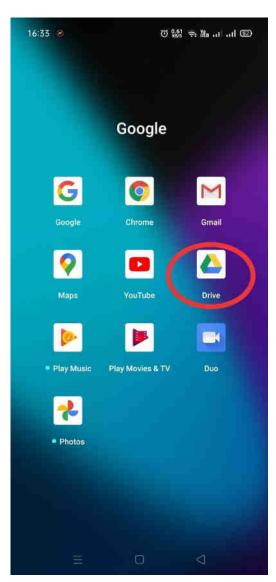

#### Step 2. Now tap on the top right corner of the window at the account image.

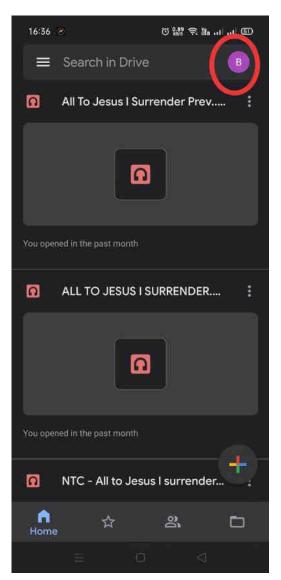

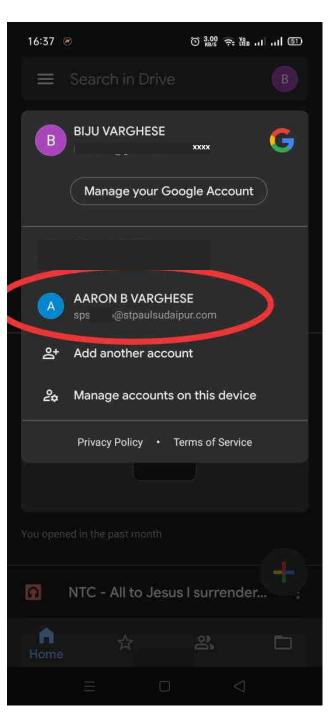

Step 3. You will get the following screen. Now tap on the previously added student ID to switch over the Google drive account to the students account.

**Step 4.** You are now ready to appear for the test using your student ID. Just locate for the Google form link in your XschoolApp Notification Area as shown in the image and click on it to start answering the questions.

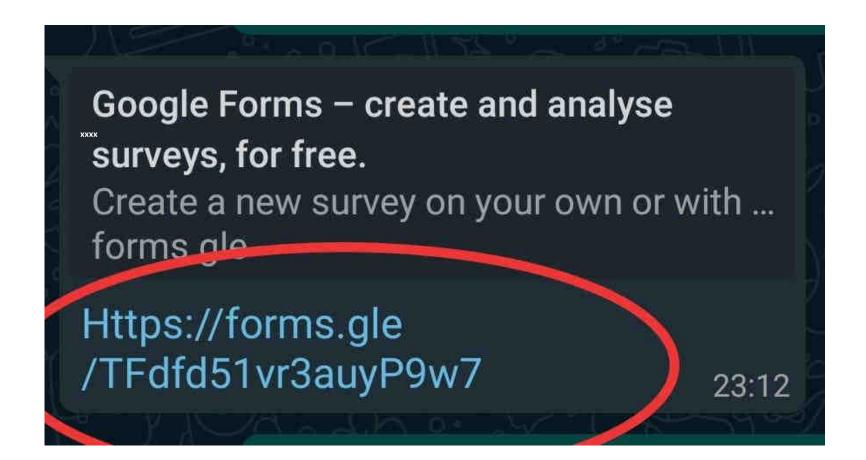

#### Thank You